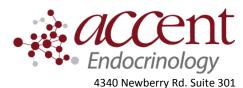

Gainesville, FL 32607 Telephone: (352) 372-9414

Fax: (352) 271-5393

## **Patient instructions for sharing Freestyle Libre data**

## Instructions for patients that use the libre reader device to scan their libre

- 1. Go to <u>libreview.com</u>.
- 2. Click Sign up. It will ask you to choose the account type. Choose LibreView Account. Click Continue.
- 3. Follow the prompts and enter in the required personal information. Please write down the email address, username, and password you use. Many patients forget how to access their account.
- 4. Login to Libreview with your new account information.
- 5. Once logged in to libreview, click the drop-down in the upper right corner and select **Account settings**.
- 6. Under account settings, click the tab that says My Practices.
- 7. Enter your doctor's **Practice ID**.
  - Accent Physician Specialists: 08467708
- 8. Once you add the Practice ID, click the icon in the upper left corner to return to the main page.
- 9. Connect your libre reader to your computer using the USB cable that came with it.
- 10. The first time you download, you may need to download the libreview device drivers. Click the link **download the libreview device drivers.** Follow the instructions to complete the setup of the drivers.
- 11. Click Press to Begin Upload

## Instructions for patients that use their phone to scan their libre

- 1. Download the Freestyle **librelink** app for iphone or android.
- 2. Within the app, sign up for an account (you will be prompted to do this the first time you open the app.) Please write down the email address, username, and password you use. Many patients forget how to access their account.
- 3. On a desktop computer OR the internet on your phone, go to the website <u>libreview.com</u>. Sign-in to this website using the email address and password you used to set up the librelink account.
- 4. Once logged in to libreview, click the drop-down in the upper right corner and select **Account settings**.
- 5. Under account settings, click the tab that says My Practices.
- 6. Enter your doctor's Practice ID.
  - Accent Physician Specialists: 08467708
- 7. Once you have added the Practice ID, your sensor data syncs with your doctor's account!

## More help

- Libreview support: 1-855-786-4263.
- How to apply the libre sensor: https://www.youtube.com/watch?v=QKi5T4uTGXk